# Lecture 1: Design, Simulation and Test of a Combinational Circuit

G. Kemnitz<sup>∗</sup> , TU Clausthal, Institute of Computer Science

May 25, 2011

#### Abstract

A combinatorial circuit of a few gates will be simulated, described for synthesis, synthesized and loaded in a programmable logical circuit. The educational object is to become familiar with the different kinds descriptions and tools in the design process of combinatorial circuits.

### 1 Preparation

Download the achieve »PrVHDL-A1.zip« in the working directory of the laboratory course. Then unpack:

unzip PrVHDL-A1.zip

The archive contains the following files:

```
Aufg1/Sim_GHDL/Exor2_Sim.vhdl # description for simulation
Aufg1/Sim_GHDL/Exor2_Synth.vhdl # description for synthesis
Aufg1/Sim_GHDL/Test_Exor2.vhdl # testbench
Aufg1/Sim_GHDL/Test_Exor2.sav # visualization parameters for GTKWAVE
Aufg1/Sim_GHDL/Exor2.sh # batch file for simulation
Aufg1/Exor2/Exor2.xise # project file for ISE
Aufg1/Exor2/Exor2.ucf # constraint file for ISE
```
# 2 Simulation with GHDL and GTKWAVE

The example is the following circuit with two EXOR gates, described with hold and delay times:

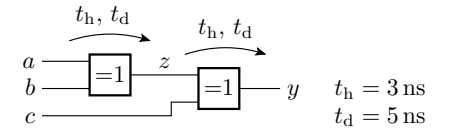

The description consists of two concurrent signal assignments, which invalidate the signal at the right side of the assign operator  $\infty \leq \infty$  after the hold time and assign a new valid value after the delay time:

 $z \leq YX'$  after 3 ns, a xor b after 5 ns;  $y \leq y$ 'X' after 3 ns, z xor c after 5 ns;

<sup>∗</sup>Tel. 05323/727116

The complete description is in the file »Aufg1/Sim\_GHDL/Exor2\_Sim.vhdl«. In addition the simulation needs the testbench »Aufg1/Sim\_GHDL/Test\_Exor2.vhdl«, instantiate the device under test (DUT) and creating the input signals:

```
DUT: entity work.Exor2 port map(a=>x(0), b=>x(1), c=>x(2));
Test: process
begin
 wait for 20 ns; x \le 000"; wait for 20 ns; x \le 010";
 wait for 20 ns; x \leq 110"; wait for 20 ns; x \leq 111";
 wait for 20 ns; x \leq 100"; wait for 20 ns; x \leq 101";
 wait for 20 ns; x \leq 0.01"; wait;
end process;
```
The instance of the device under test has no architecture name. This is a precondition to use the same testbench later in the design process in  $\Sigma E^*$  for post-route simulation<sup>1</sup>. The test process assigns always after 20 ns a new value to the input signal and stops simulation with the last wait statement after collectively 140 ns simulation time. Simulation under Linux:

- Menu »Anwendungen«  $\triangleright$  »Zubehör«  $\triangleright$  »Terminal« starts a terminal,
- change to directory »Aufg1/Sim\_GHDL«

cd Aufg1/Sim\_GHDL

• execute the commands in the shell script »Exor2.sh:

```
ghdl -a EXOR2_Sim.vhdl # analyze DUT description
ghdl -a Test_Exor2.vhdl # analyze test bench
ghdl -m Test_Exor2 # make (produce the executable)
ghdl -r Test_Exor2 --wave=Test_Exor2.ghw # run simulation
gtkwave Test_Exor2.ghw Test_Exor2.sav # visualize wave form
```
After starting GTKWAVE select via the menus and icons of the waveform viewer the signals and the time interval to be displayed. Figure 1 shows the waveform with the adjustments in the file »Aufg1/Sim\_GHDL/Test\_Exor2.sav«.

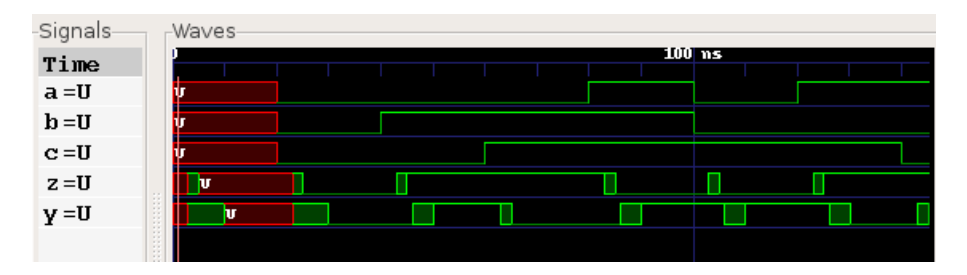

Figure 1: Simulation result

Instead of typing in the single commands by the keyboard they also can be copied into the terminal with »Strg-C« and »Strg-V« or executed by running the shell script:

./Exor2.sh

<sup>&</sup>lt;sup>1</sup>An instance without architecture name instantiate the last analyzed architecture to the entity in the library.

#### 2.1 Circuit design with ISE

For synthesis the target function has to be described without invalidation of signal values, without printing text messages and without hold and delay times. Both signal assignments must be simplified to:

$$
z \leq a \text{ xor } b;
$$
  

$$
y \leq z \text{ xor } c;
$$

(see synthesis description »Aufg1/Sim\_GHDL/Exor2\_Synth.vhdl«). To simulate the simplified behavioral description in the shell script »Exor2.sh« the file name »Exor2\_Sim.vhdl« has to be changed to »Exor2\_Synth.vhdl.

Start »ISE«

• menu: »Anwendungen«  $\triangleright$  »Umgebung«  $\triangleright$  »Xilinx ISE 11«

In the opening project navigator

- »File«  $\triangleright$  »Open Project«
- change to directory: »Aufg1/Exor2« and
- select the file »Exor2.xise«.

In the window »Sources for Implementation« should be displayed the programmable logic circuit »xc3s1000-4ft256«, the file with the simulation description »../Sim\_GHDL/Exor2\_Synth.vhdl« and the constraint file as in figure 2 a. In the process window below for the selected design object all possible operations are displayed. For the synthesize description in the figure these are e.g. synthesis, implementation and generate programming file. A double click on the programmable circuit opens the menu shown in figure 2 b. In this menu subsequently another type of programmable circuit, another simulator etc. can be selected. In this and in the following laboratory exercises the values must be those shown in the figure<sup>2</sup>.

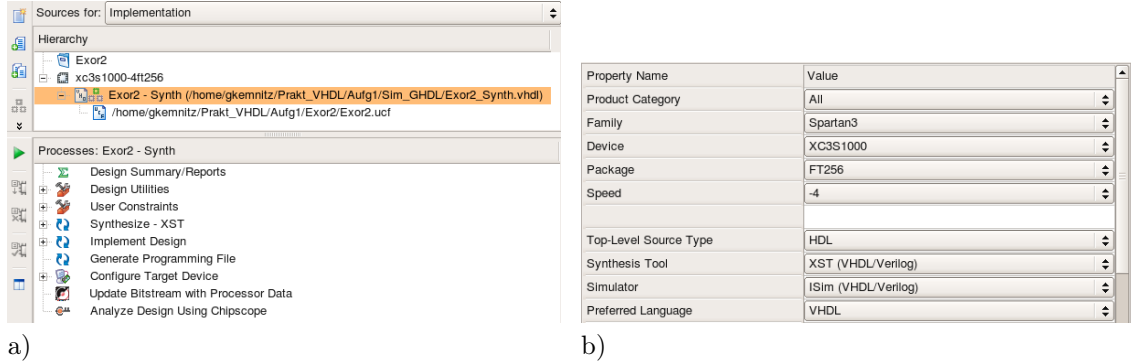

Figure 2: a) Design sources for implementation and available operations b) Project parameters

In the first step, the register transfer synthesis should be performed:

- select the description for synthesis »Exor2\_Synth.vhdl« and
- click on »Synthesize  $XST \times \triangleright \triangleright \text{View } RTL$  Schematic«

After opening and an appropriate zoom the synthesized circuit in figure 3 will be displayed, an EXOR with three inputs.

<sup>&</sup>lt;sup>2</sup>The adjustments are stored in the project file »Exor2.xise«.

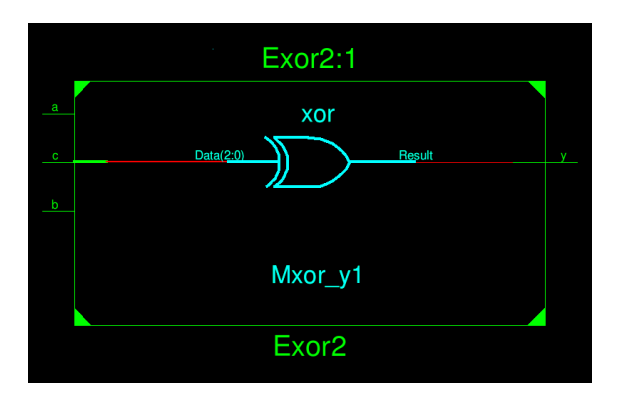

Figure 3: Result of the register transfer synthesis

The next step after synthesis is the technology mapping. Start the process

• »Synthesize -  $XST \times D$  »View Technology Schematic  $\times$ 

Our example circuit will be mapped to a single look-up table<sup>3</sup>. At all connectors buffers for signal transformation are included. With a click at the look-up table the table contents is displayed as shown in figure 4 below right.

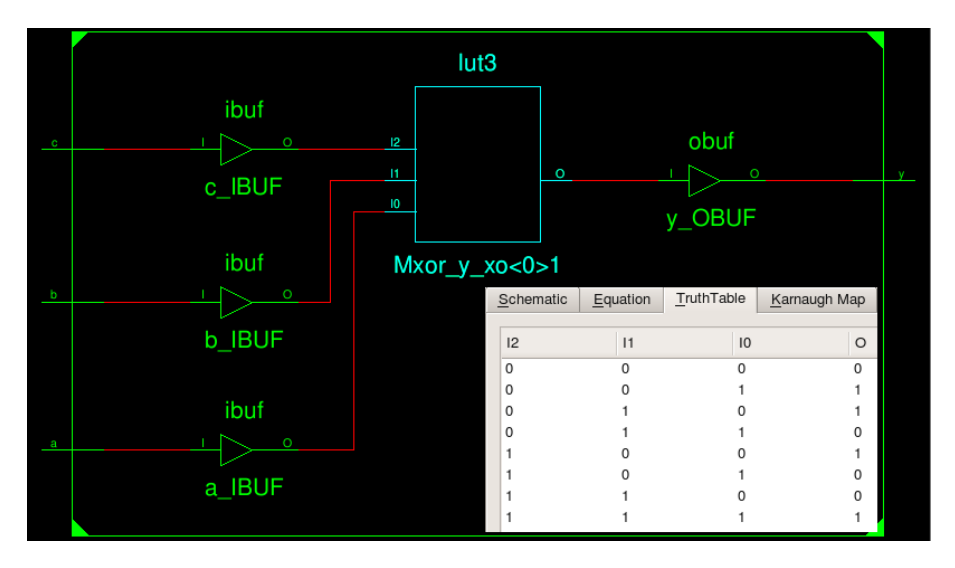

Figure 4: Circuit after technology mapping and contents of the look-up table

For placement and routing the project in addition needs an user constraint file. The constraint file contains the assignment of the circuit connectors to circuit pins and other additional information for synthesis, placement and routing. To edit the constraint file select it in the window »Sources for Implementation  $\left\langle \right\rangle^4$  and start in the process window »User Constraints  $\left\langle \right\rangle$  » Edit Constraints (Text)«. The lines in the given constraint file

```
NET "a" loc="F12"; # switch SW0
NET "b" loc="G12"; # switch SW1
NET "c" loc="H14"; # switch SW2
NET "y" loc="K12"; # LED LD0
```
<sup>3</sup>In our programmable logic circuit combinatorial circuits are mainly mapped to look-up tables with four inputs and one output. For a function with three inputs one of the inputs remains unused.

<sup>&</sup>lt;sup>4</sup>no double click!

describe that input »a« should be connected to the package pin »F12« etc. The names of the package pins can be found beside the switches and LEDs on Spartan3 board used for testing. To generate the programming file the synthesis description has to be selected. Then

• start »Generate Programming File«.

To program the programmable logic circuit start

• »Configure Target Device«  $\triangleright$  »Manage Configuration Project (IMPACT) «

IMPACT is a stand alone program. Programming needs the following steps:

- connect power supply and the programming cable to the board,
- in IMPACT start  $\mathcal{F}$  File«  $\triangleright \mathcal{F}$  New Project«,
- answer »yes« to »Do you want the system automatically ...«,
- in the next window select »Configure device using Boundary Scan« and »Automatically connect ...«,
- in the next window select»... assign configuration file(s) $\kappa$ ,
- assign to the programmable logic circuit »xc3s1000« the file »Aufg1/Exor2.bit,
- leave to the flash memory »bypass« and
- close the next window.

After programming the IMPACT window should look as shown in figure 5. Boundary-Scan is a serial test and configuration bus with the signals TDI (test data in), TDO (test data out), TCK (test clock) and TMS (test mode select, see test connector at the board). Multiple circuits on a board form a chain. Each circuit type has a vendor and identification number which can be read by

• »Get Device ID«

in the window »IMPACT Processes«. Programming is to be performed in the same window with

• »Program«

After Programming, as shown in figure 5, the message »Program Succeeded« should be displayed. After programming successfully the circuit is ready for testing.

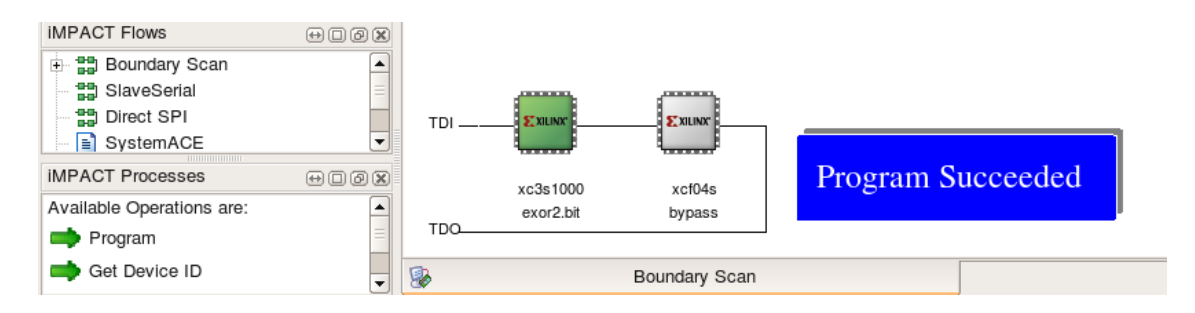

Figure 5: Boundary-scan chain and assignments to both devices

#### 2.2 Test

To test the example circuit consisting of two EXOR gates all combinations of switching values should be set and the the output has to be checked. The output LED should only be on, if the number of input switches, witch are on, is even.

#### 2.3 Editing Placement

Usually, place and route is performed automatically. If required, placement can be corrected by hand before the generation of the programming file by starting »Implement Design « $\rightarrow$ »Analyze Timing / Floorplan Design (PlanAhead)«. The program surface of »Plan Ahead« can besides others display a geometrical plan of all programmable parts of the programmable circuit. Our circuit has 1.920 programmable logic blocks, 24 configurable block RAMs, 24 multipliers, 4 configurable clock generation devices and 391 programmable input/output circuits. With a strong zoom it shows that all programmable logic block consist of four slices and each slice of two programmable look-up tables with four inputs and one output, two flip-flops and some additional special purpose gates and multiplexers<sup>5</sup>. Figure 6 shows a small part with the look-up table of the example circuit and the driver for input »c«. In the computer generated layout the look-up table is arranged in a way that distances to each connector are minimal. For the screen shoot it has been moved by the mouse. In this way each sub-circuit can be rearranged.

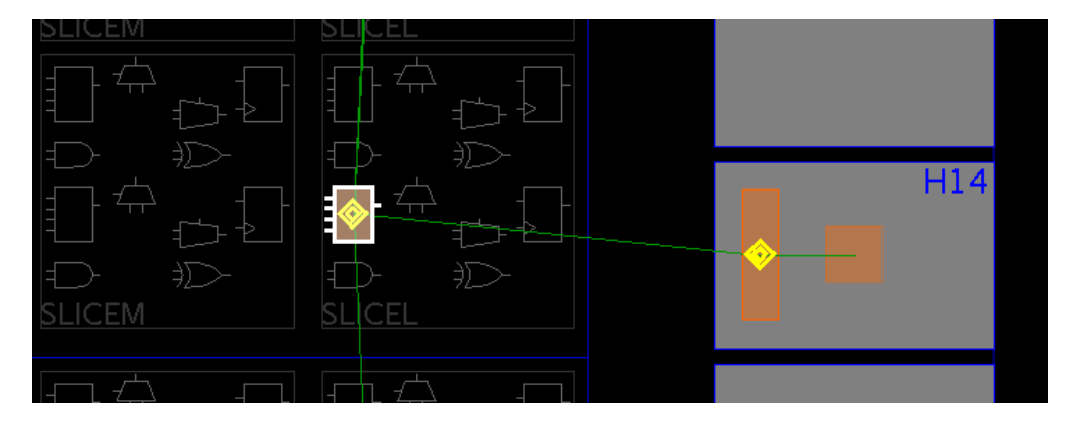

Figure 6: Placement with PlanAhead

#### 2.4 Run time analysis

With »Implement Design« $\rightarrow$ »Generate Post Place and Route Static Timing« $\rightarrow$ »Analyze Post-Place & Route Static Timing« the maximum delay times between all connectors through the circuit are calculated and displayed:

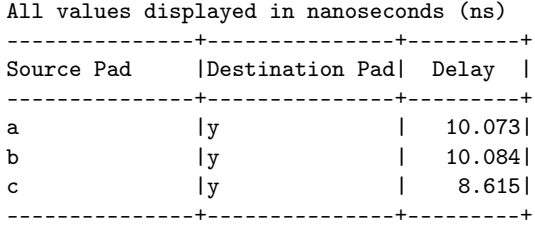

The cause of the smaller delay time from input »c« to the output is the replacement of the look-up table close to input »c« in figure 6.

<sup>5</sup>e.g. for fast carry propagation

#### 2.5 Simulation under ISE

In the menu »Sources for« over the left window with the design objects can be selected between »Implementation«, »Behavioral Simulation« and »Post-Route Simulation«. With »Behavioral Simulation« the synthesis description, e.g. the functional description without delay times, can be simulated. After selecting »Behavioral Simulation« a testbench has to be added

- right mouse click  $\triangleright \ \aleph$  Add Source«
- change to the directory »../Sim« and
- select the file »Test\_Exor2.vhdl«.

The source and the process window should look afterward as shown in figure 7 left. In the source window select »Test Exor2« and in the process window start »Simulate Behavioral Model«. After adapting the zoom the simulation result should look as be shown in figure 7 right.

|                  | Sources for: Behavioral Simulation                                                                                                    | ا≑ |                                              |                                                 |
|------------------|----------------------------------------------------------------------------------------------------|----|----------------------------------------------|-------------------------------------------------|
| Æ                | Hierarchy                                                                                                    |    | Name                                         | 50,000 ps<br>100,000 ps<br>Valu D <sub>PS</sub> |
| 面                | $E \times 0r2$<br>o<br>xc3s1000-4ft256<br>⊟                                                                                                    |    | $\frac{1}{2}$ x[2:0] 001                     | 000<br>110<br>100                               |
| $\frac{\pi}{10}$ | Fig. Test_Exor2 - test (/home/gkemnitz/Prakt_VHDL/Aufg1/Sim_GHDL/Test_Exor2.vhdl)<br>[%] Testobjekt - Exor2 - Synth (/home/gkemnitz/Prakt_VHDL/Aufg1/Sim_GHDL/Exor2_Synth.vhdl) |    | $\mathbb{U}_{\mathbb{R}}$ [2] 0<br>116 [1] 0 |                                                 |
| ×.               | <b>THE REAL PROPERTY</b>                                                                                                    |    | $\Pi$ [0]                                    |                                                 |
|                  | Processes: Testobjekt - Exor2 - Synth                                                                                                    |    | lle y                                        |                                                 |
| 驰                | ٩G<br>Ėŀ<br>ISim Simulator<br>Behavioral Check Syntax<br>Simulate Behavioral Model                                                                                              |    |                                              |                                                 |

Figure 7: Behavioral Simulation

To simulate the final synthesized, placed and routed circuit with real delay times first the simulation model has to be calculated. To do it

- switch back to »Sources for Implementation«,
- via »Implement Design«  $\rightarrow$  »Place & Route«  $\rightarrow$  »Generate Post-Place and Route Simulation Model« select with a right mouse click in »Process Properties« for »Simulation Model Target« the value »VHDL«
- start the generation of the simulation model with a left mouse click on »Implement Design«  $\rightarrow$  »Place & Route«  $\rightarrow$  »Generate Post-Place and Route Simulation Model.

To make the simulation model in the source window visible switch in »Sources for« to »Post-Route Simulation«. Figure 8 left shows the then displayed design hierarchy. The generated VHDL-architecture has the name »Structure« and contains multiple instances of sub-circuits. The testbench is the same as for »Behavioral Simulation«. To be able to simulate the generated postroute model by the test bench the instance of the device under Test must not have an architecture name. To start the simulation in the window »Sources for« the testbench has to be selected and below in the process window »Simulate Post-Place ...« has to be started. Figure 8 shows the simulation result after adjusting the zoom. As the figure shows, the simulation does not calculate signal validness (waveforms with 'X' when the signals are invalid).

## 3 Exercises

1. Prepare an example circuit. It should have at least three inputs and should consist at least three gates. Draw the circuit on the handout for exercise 1 and fill in the truth table (column manually calculated).

| Sources for: Post-Route Simulation                                                                                           |                  |       |                 |                         |                            |            |
|----------------------------------------------------------------------------------------------------|------------------|-------|-----------------|-------------------------|----------------------------|------------|
| Hierarchy                                                                                                    |                  |       |                 |                         |                            |            |
| $E$ Exor2                                                                                                    |                  |       |                 |                         |                            |            |
| 2 xc3s1000-4ft256                                                                                                    |                  |       |                 |                         |                            |            |
| Fig. Test_Exor2 - test (/home/gkemnitz/Prakt_VHDL/Aufg1/Sim_GHDL/Test_Exor2.vhdl)                                            |                  |       |                 |                         |                            |            |
| E- V Testobjekt - Exor2 - Structure (/home/gkemnitz/Prakt_VHDL/Aufg1/Exor2/netgen/par/Exor2_timesim.vhd)                     |                  |       |                 |                         |                            |            |
| y_OBUF - X_OBUF (/home/gkemnitz/Prakt_VHDL/Aufg1/Exor2/)                                                                     |                  |       |                 |                         |                            |            |
| 2 a_IBUF - X_BUF (/home/gkemnitz/Prakt_VHDL/Aufg1/Exor2/)                                                                    |                  |       |                 |                         |                            |            |
| 2 a_IFF_IMUX - X_BUF (/home/gkemnitz/Prakt_VHDL/Aufg1/Exor2/)                                                                |                  |       |                 |                         |                            |            |
| 2 b IBUF - X BUF (/home/gkemnitz/Prakt VHDL/Aufg1/Exor2/)                                                                    |                  |       |                 |                         |                            |            |
| 2 b_IFF_IMUX - X_BUF (/home/gkemnitz/Prakt_VHDL/Aufg1/Exor2/)                                                                |                  |       |                 |                         |                            |            |
| 2 c IBUF - X_BUF (/home/gkemnitz/Prakt_VHDL/Aufg1/Exor2/)                                                                    |                  |       |                 |                         |                            |            |
| 2 c_IFF_IMUX - X_BUF (/home/gkemnitz/Prakt_VHDL/Aufg1/Exor2/)                                                                |                  |       |                 |                         |                            |            |
| 7 Mxor_y_xo_0_1 - X_LUT4 (/home/gkemnitz/Prakt_VHDL/Aufg1/Exor2/)                                                            | Name             | Value |                 | 50,000 ps               | 100,000 ps                 | 150,000 ps |
| y_OUTPUT_OFF_OMUX - X_BUF (/home/gkemnitz/Prakt_VHDL/Aufg1/Exor2/)                                                           |                  |       |                 |                         |                            |            |
| NIwBlock_Exor2_VCC - X_ONE (/home/gkemnitz/Prakt_VHDL/Aufg1/Exor2/)                                                          | $\times$ (2:0)   | UUU   | $U$ UU $V$ 000) | $010 \times 110$<br>111 | 100 <sub>x</sub><br>$-101$ |            |
| NIwBlockROC - X ROC (/home/gkemnitz/Prakt VHDL/Aufg1/Exor2/)<br>NIwBlockTOC - X_TOC (/home/gkemnitz/Prakt_VHDL/Aufg1/Exor2/) | U), [2]          | U     |                 |                         |                            |            |
|                                                                                                    |                  |       |                 |                         |                            |            |
| Processes: Test_Exor2 - test                                                                                                 | UB [1]           | U     |                 |                         |                            |            |
| ISim Simulator                                                                                                    | $\mathbb{U}$ [0] | U     |                 |                         |                            |            |
| Post Place & Route Check Syntax<br>82                                                                                        | $\frac{1}{2}$    | п     |                 |                         |                            |            |
| Simulate Post-Place & Route Model<br>园                                                                                       |                  |       |                 |                         |                            |            |
|                                                                                                    |                  |       |                 |                         |                            |            |

Figure 8: Post-rout simulation of the final circuit with real delay times

- 2. Write the simulation model with hold and delay times an a testbench with at least five different input values, simulate the circuit and fill in the second column »Simulation« in the truth table on the handout with the steady-state values.
- 3. Write a model for synthesis of the example circuit and the corresponding constraint file. Assign the inputs to switches and the outputs to LEDs on the test board (LEDs: K12, P14 etc., switches: F12, G12 etc.).
- 4. Program and test the circuit by the switches and LEDs and fill in the last column in the truth table of the handout.

Suggestion (not obligatory): Test also the other described design steps (visualization of the result of synthesis, after technology mapping etc. until the post-route simulation with the self selected example circuit.

# 4 Questions for self-monitoring

- What is the use of the libraries ieee and work?
- What is defined in the Package ieee.std logic 1164?
- Why the the sequence of statements in the test process needs a final »Wait« without wake-up condition?
- Why it is allowed to simulate a circuit with given hold and delay times and why hold and delay times are forbidden in circuit descriptions for synthesis? Hint: How do you think a digital circuit can adapt to predefined delay times? Are those techniques reasonable?)
- What do you expect will happen in case of a wrong or absent connector pin assignments in the constraint file?